### Registering as a Student Member of ACTE

- 1. Visit this website: [https://web.acteonline.org/ACTE/Join/Join\\_ACTE.aspx](https://web.acteonline.org/ACTE/Join/Join_ACTE.aspx)
- 2. Your page should look like this. Please click on "show more" next to Student Membership

# **ACTF MEMBERSHIP APPI ICATION**

### Please **Sign In** if you have an account

Avoid using your browser's BACK button during the application process

**New Member** 

 $\bigcirc$  Re

### Step #1 - Select your ACTE Member Type

© Professional Membership - \$80.00

Individuals actively employed in or concerned with career and technical educatio state and ACTE membership simultaneously.

International Membership - \$60.00

Individuals concerned with career and technical education who reside outside of that is not part of an ACTE region. Accidental Death and Dismemberment Insurand electronically only.

**State Only Membership -** Individuals interested in joining at the state level only Retired Membership - \$31.00 (US addresses only)

Individuals who are retired from active employment in career and technical educa one year. Retired members can not be employed either full or part time. Retired n professional membership rate. Members in this category are eligible to vote, serve

Student Membership/Show More...

- 3. (See image on second page)
	- a. Make sure to select both red circled check boxes
	- b. Enter your student ID number and your expected graduation date in the yellow highlighted boxes.
	- c. In the blue circled area, please select "State Not Listed." This will insure there is not a charge for your student membership. If you do select your state, you may pay up to \$20 for state affiliated related dues.

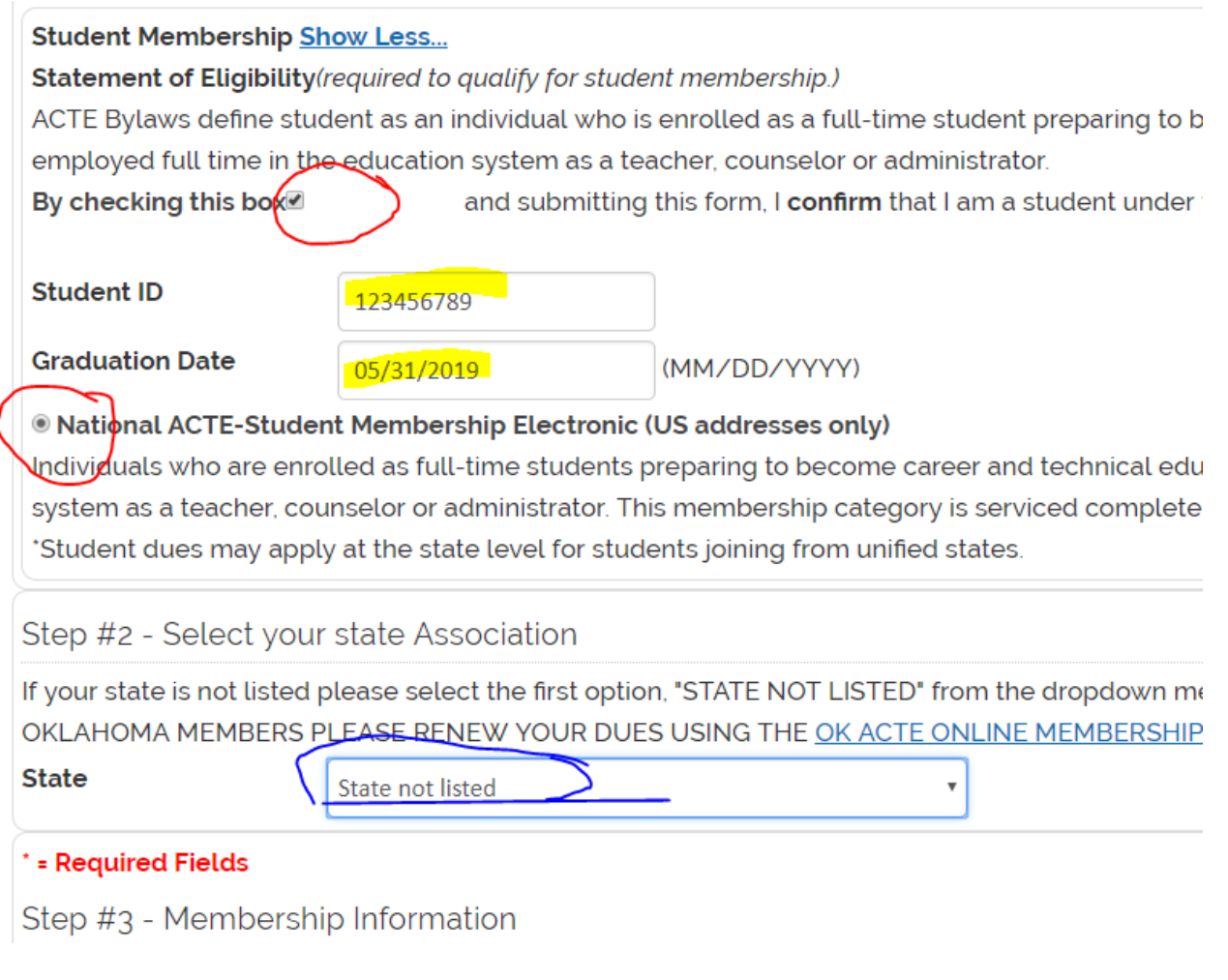

- 4. Proceed to complete your membership information.
- 5. NOTES:
	- a. When you enter your state in your address, it may auto-change your state association in Step #2. You should be able to go back and reselect "state not listed"
	- b. The email address you enter in your membership information will be used to register you for NAAE Convention.
- 6. In Step 4, select ACTE Ag Ed Division. You are more welcome to select more divisions that apply to you, but it may incur more charges.  $\rightarrow$

Step #4 - Select Your Divisions Your National ACTE membership includes membership in on ACTE Division names may vary from state division names. Ass **Divisions** ACTE Administration Division **CACTE Agricultural Education Div** ACTE Business Education Division ACTE Family & Consumer Sciences Ed Division ACTE Guidance & Career Development Division ACTE Health Science Education Division ACTE Marketing Education Division ACTE Postsecondary Adult & Career Education ACTE Engineering & Technology Education Division ACTE Trade & Industrial Education Division

7. Select "Join" at the bottom of the page. You will land on this page. Congratulations, you are now a student member of ACTE!

**Membership Selections** 

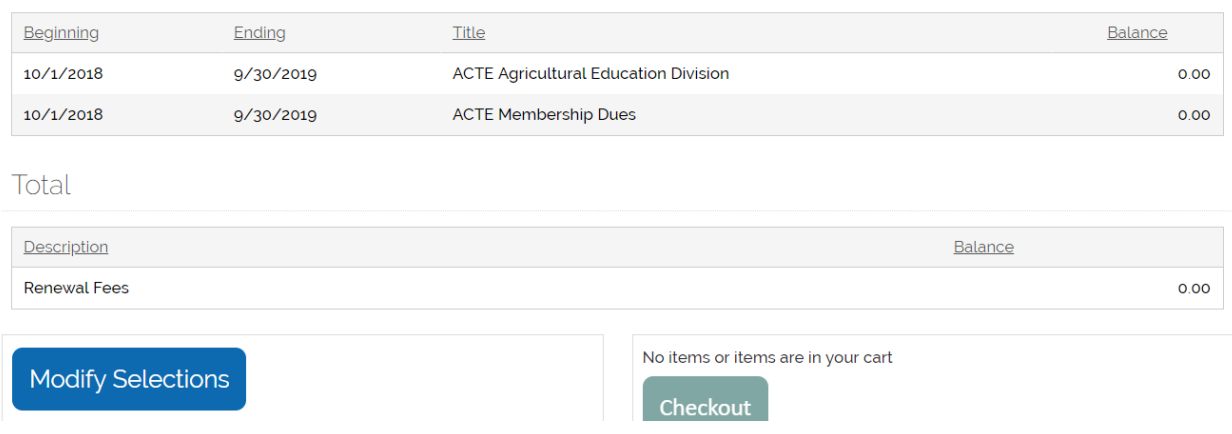

## **TO REGISTER FOR NAAE CONVENTION**

- 1. Go to the ACTE Convention registration site: [https://www.careertechvision.com/registration\\_sales.cfm](https://www.careertechvision.com/registration_sales.cfm)
- 2. Enter your email address, and hit continue.

## **Attendee Registration**

#### **Search**

Please enter your Email Of ACTE ID number below and then select on the search button to begin. You MUST click on search so your membership record or past registration record can be found and to obtain the proper registration rates!

Interested in membership? Receive up to \$190 off your registration fee by joining ACTE's thriving community of CTE professionals and gaining access to a wealth of world-class CTE resources. Learn more.

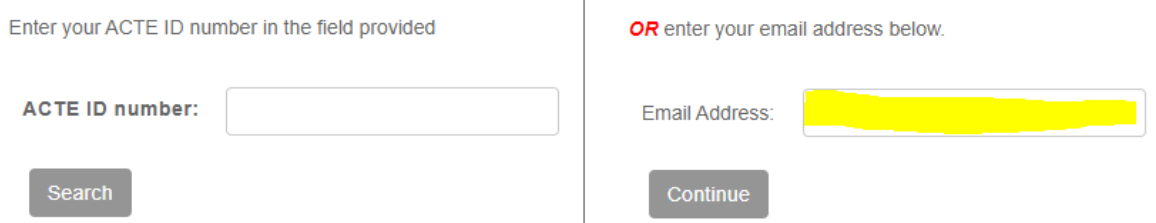

3. You will notice that your basic information is auto-populated. Be sure to answer all required fields. In the bottom required questions be sure to answer these two like this:

#### Field of Specialization/ACTE Division REQUIRED

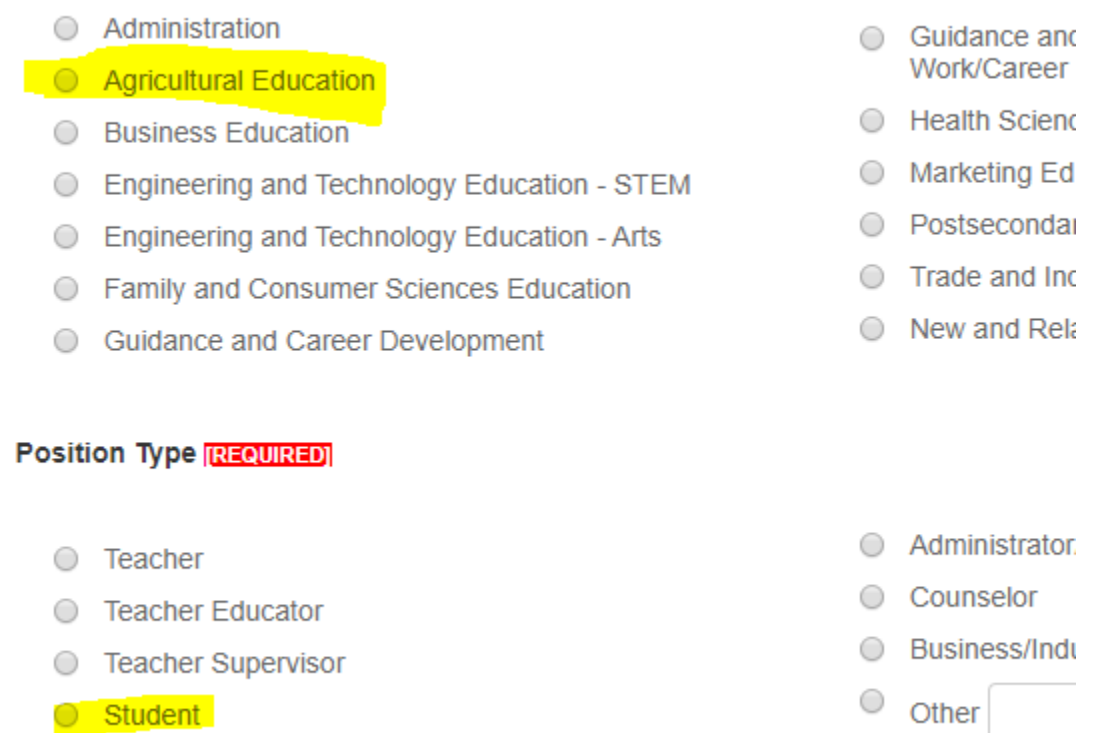

4. On the next page, student registration should populate as the first option. This will also register for you for NAAE Convention as long as you selected the Agricultural Education division on the previous page.

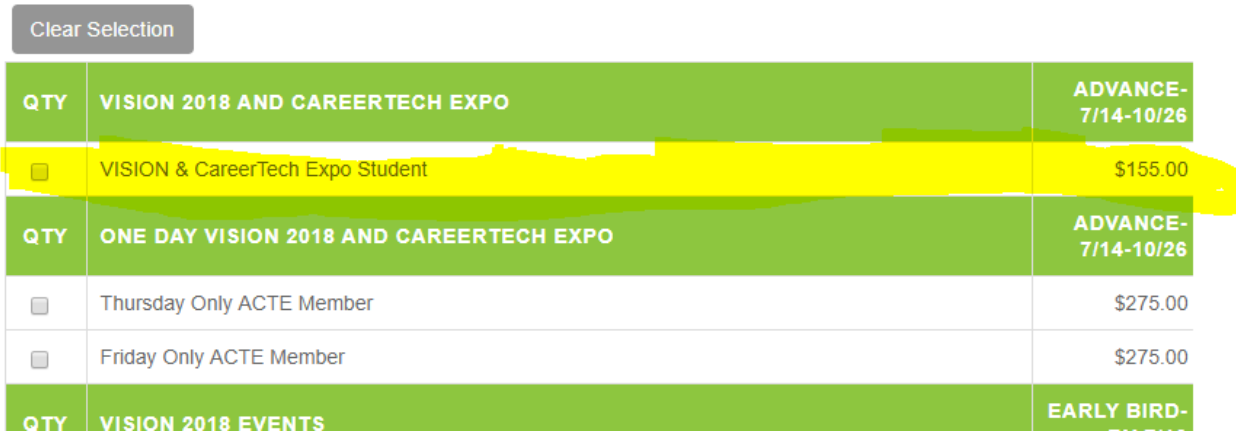

5. Proceed to the checkout page and pay for your registration. Your registration is complete!